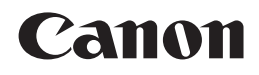

# **PIXMA** MP280

# Guida Rapida Inbetriebnahme Démarrage Getting Started

Make sure to read this manual before using the machine. Please keep it in hand for future reference.

Veillez à lire ce manuel avant d'utiliser la machine. Conservez-le à portée de main afin de pouvoir vous y reporter ultérieurement.

Bitte lesen Sie dieses Handbuch vor der Verwendung des Geräts. Bewahren Sie es so auf, dass Sie es bei Bedarf zur Hand haben.

Leggere questo manuale prima di utilizzare la stampante. Tenerlo a portata di mano per consultarlo all'occorrenza.

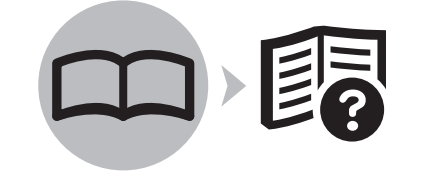

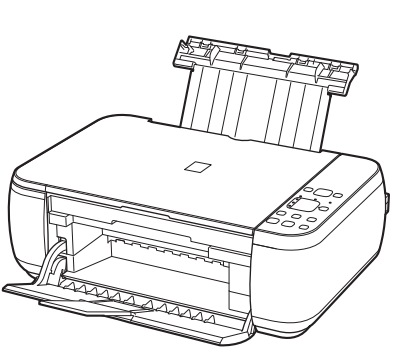

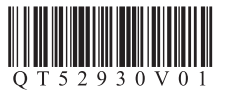

**FRANÇAIS DEUTSCH ENGLISH ITALIANO**

■ Symbols Used in This **Document** 

Prohibited actions.

- Instructions including important information.
- In this guide, Windows 7 operating system is referred to as Windows 7 and Windows Vista operating system as Windows Vista.
- In this guide, the screens are based on Windows 7 Home Premium and Mac OS X v.10.6.x. (Unless noted otherwise, the screens are those of Windows 7.)

■ Symboles utilisés dans ce document

Actions interdites.

- Instructions comportant des informations importantes.
- Dans ce guide, le système d'exploitation Windows 7 est appelé Windows 7 et le système d'exploitation Windows Vista est appelé Windows Vista. •
- Dans ce guide, les captures d'écran ont été prises sous Windows 7 Édition Familiale Premium et Mac OS X v.10.6.x. (Sauf mention contraire, les écrans sont ceux de Windows 7.) •

■ In diesem Dokument verwendete Symbole

Unzulässige Aktionen.

- - Anweisungen, die wichtige Informationen beinhalten.
- In diesem Handbuch wird das Betriebssystem Windows 7 als Windows 7 bezeichnet, das Betriebssystem Windows Vista als Windows Vista.
- Die Bildschirme in diesem Handbuch beziehen sich auf das Betriebssystem Windows 7 Home Premium und Mac OS X v.10.6.x. (Sofern nicht anders angegeben beziehen sich die Bildschirme auf Windows 7.) •

■ Simboli utilizzati in questo documento

Azioni proibite.

- Istruzioni che includono informazioni importanti.
- In questo manuale, il sistema operativo Windows 7 viene denominato Windows 7 e il sistema operativo Windows Vista viene denominato Windows Vista. •
- In questo manuale, le schermate si basano su Windows 7 Home Premium e Mac OS X v.10.6.x. Se non specificato altrimenti, le schermate si riferiscono a Windows 7. •

- Microsoft is a registered trademark of Microsoft Corporation.
- Windows is a trademark or registered trademark of Microsoft Corporation in the U.S. and/or other countries.
- Windows Vista is a trademark or registered trademark of Microsoft Corporation in the U.S. and/or other countries.
- Internet Explorer is a trademark or registered trademark of Microsoft Corporation in the U.S. and/or other countries.
- Macintosh and Mac are trademarks of Apple Inc., registered in the U.S. and other countries.
- Microsoft est une marque déposée de Microsoft Corporation. •
- Windows est une marque ou une marque déposée de Microsoft Corporation aux États‑Unis et/ou dans d'autres pays. •
- Windows Vista est une marque ou une marque déposée de Microsoft Corporation aux États‑Unis et/ou dans d'autres pays. •
- Internet Explorer est une marque ou une marque déposée de Microsoft Corporation aux États-Unis et/ou dans d'autres pays.
- Macintosh et Mac sont des marques d'Apple Inc., déposées aux États-Unis et dans d'autres pays.
- Microsoft ist eine eingetragene Marke von Microsoft Corporation. •
- Windows ist eine Marke oder eingetragene Marke von Microsoft Corporation in den Vereinigten Staaten und/oder anderen Ländern.
- Windows Vista ist eine Marke oder eingetragene Marke von Microsoft Corporation in den Vereinigten Staaten und/oder anderen Ländern. •
- Internet Explorer ist eine Marke oder eingetragene Marke von Microsoft Corporation in den Vereinigten Staaten und/oder anderen Ländern.
- Macintosh und Mac sind Marken von Apple Inc., eingetragen in den Vereinigten Staaten und anderen Ländern. •
- Microsoft è un marchio registrato di Microsoft Corporation. •
- Windows è un marchio o un marchio registrato di Microsoft Corporation negli Stati Uniti e/o in altri paesi.
- Windows Vista è un marchio o un marchio registrato di Microsoft Corporation negli Stati Uniti e/o in altri paesi. •
- Internet Explorer è un marchio o un marchio registrato di Microsoft Corporation negli Stati Uniti e/o in altri paesi.
- Macintosh, e Mac sono marchi di Apple Inc., registrati negli Stati Uniti e in altri paesi. •

On-screen manuals can be viewed on a computer. They are included on the **Setup CD-ROM** and are installed during the software installation. For some languages parts of the manual may be displayed in English. For details on opening the on-screen manuals, refer to page 25.

Les manuels en ligne sont consultables sur un ordinateur. Ils figurent sur le CD-ROM d'installation et sont installés en même temps que le logiciel. Il est possible que, pour certaines langues, des parties du manuel s'affichent en anglais. Pour plus d'informations sur l'ouverture des manuels en ligne, reportez-vous à la page 25.

Die Online-Handbücher können auf einem Computer angezeigt werden. Sie sind auf der **Installations-CD-ROM (Setup CD-ROM)** enthalten und werden zusammen mit der Software installiert. In einigen Sprachen werden Teile des Handbuchs in Englisch angezeigt. Weitere Informationen zum Öffnen der Online-Handbücher finden Sie auf Seite 25.

I manuali a video possono essere visualizzati su un computer. Tali manuali sono inclusi nel **CD-ROM di installazione (Setup CD-ROM)** e vengono installati durante l'installazione del software. È possibile che parti del manuale per alcune lingue vengano visualizzate in inglese. Per ulteriori informazioni sull'apertura dei manuali a video, vedere a pagina 25.

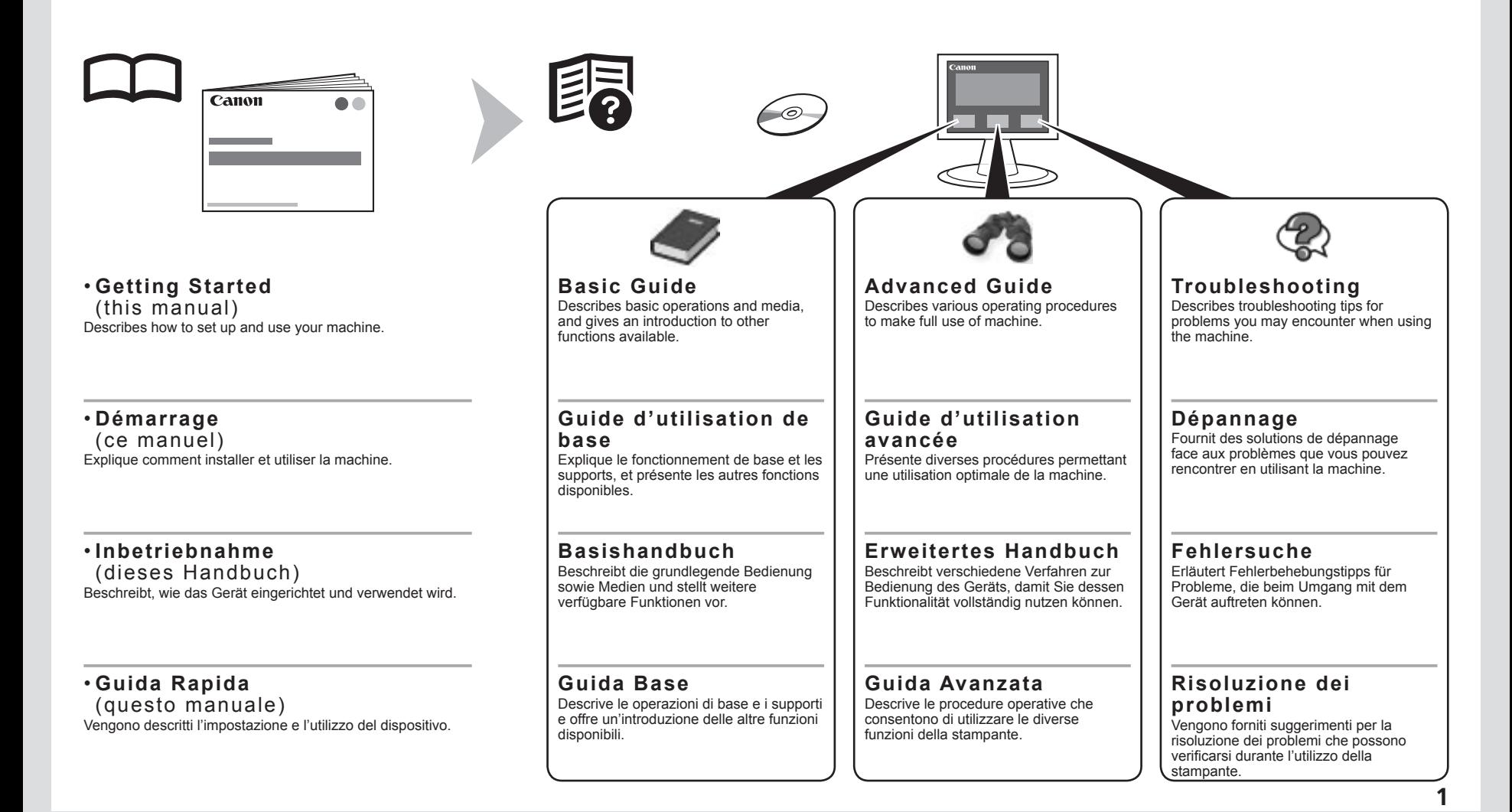

## ■ Contents

- Preparation P.3 Install the FINE Cartridges P.9
- Load Paper P.15
- Install the Software P.16
- Try Using the Machine P.25

Try Copying P.27 Print Photos from a Computer P.29

- Maintenance P.31
- Specifications P.32

## ■ Sommaire

- Préparation P.3
- Installation des cartouches FINE P.9
- Chargement du papier P.15
- Installation du logiciel P.16
- Essai d'utilisation de la machine P.25

#### Première copie P.27

Impression de photos depuis un ordinateur P.29

- Entretien P.31
- Spécifications P.33

### ■ Inhalt

- Vorbereitung S.3
- Einsetzen der FINE-Patronen (FINE Cartridges) S.9
- Einlegen von Papier S.15
- Installieren der Software S.16
- Testen Sie das Gerät S.25

#### Kopieren S.27

Drucken von Fotos von einem Computer S.29

- Wartung S.31
- Technische Daten S.34

## ■ Sommario

- Preparazione P.3
- Installazione delle cartucce FINE (FINE Cartridges) P.9
- Caricamento della carta P.15
- Installazione del software P.16
- Utilizzo della stampante P.25

Prova di esecuzione di una copia P.27

Stampa di foto da un computer P.29

- Manutenzione P.31
- Specifiche P.35

![](_page_4_Picture_0.jpeg)

![](_page_4_Picture_1.jpeg)

![](_page_5_Figure_0.jpeg)

 $1$  and  $2$ 

• Per collegare la stampante al computer, è necessario un cavo USB.

5. Altri documenti

2

![](_page_6_Picture_86.jpeg)

![](_page_7_Picture_0.jpeg)

Lift the Scanning Unit (Cover) slightly (1) and fold the Scanning Unit Support (2), then gently close the Scanning Unit (Cover) (3).

Soulevez légèrement l'unité de numérisation (capot) (1), repliez le support de l'unité de numérisation (2), puis refermez doucement l'unité de numérisation (capot) (3).

Heben Sie das Scan-Modul (Abdeckung) leicht (1) an, klappen Sie die Scan-Modul-Stütze (2) ein, und schließen Sie dann vorsichtig das Scan-Modul (Abdeckung) (3).

Sollevare leggermente l'unità di scansione (coperchio) (1) e ripiegare il supporto dell'unità di scansione (2), quindi chiudere delicatamente l'unità di scansione (coperchio) (3).

5

![](_page_8_Picture_155.jpeg)

and the

**When it is necessary to power off the machine Lorsqu'il est nécessaire de mettre la machine hors tension Wenn das Gerät ausgeschaltet werden muss Quando è necessario spegnere la stampante**  $\mathbf{1}$  (2 The specification of the power cord differs for each •country or region. ſΦ  $\sigma$ Les caractéristiques techniques du cordon • d'alimentation varient suivant le pays ou la région. Die Spezifikationen des Netzkabels fallen je nach • Land oder Region unterschiedlich aus. La specifica del cavo di alimentazione varia in base al • paese o alla regione. Be sure to follow the procedure below. When removing the power plug, make sure that all the lamps on the Operation • Panel are not lit before removing the plug. Removing the power plug while 1. Press the **ON** button to turn off the machine. all the lamps on the Operation Panel light up or flash may cause drying and 2. Make sure that all the lamps on the Operation Panel are not lit. clogging of the FINE Cartridges, resulting in poor printing. Operating noise may continue for up to 40 seconds until the machine turns off. Veillez à suivre la procédure ci-dessous. • Avant de retirer la fiche d'alimentation, vérifiez que tous les voyants du 1. Appuyez sur le bouton **MARCHE (ON)** pour mettre la machine hors tension. panneau de contrôle sont éteints. Si vous retirez la fiche d'alimentation alors que tous les voyants du panneau de contrôle sont allumés ou clignotent, les 2. Vérifiez que tous les voyants du panneau de contrôle sont éteints. cartouches FINE risquent de sécher et de se boucher, ce qui donnera une impression de mauvaise qualité. Le bruit de fonctionnement peut continuer jusqu'à 40 secondes, jusqu'à la mise hors tension de la machine. Gehen Sie bitte wie nachfolgend beschrieben vor. Die Anzeige des Bedienfelds darf nicht leuchten, wenn Sie den Stecker • entfernen. Entfernen Sie den Netzstecker, während die Anzeige des 1. Drücken Sie die Taste **EIN (ON)**, um das Gerät auszuschalten. Bedienfelds leuchtet oder blinkt, können die FINE-Patronen (FINE Cartridges) 2. Achten Sie darauf, dass die Anzeigen des Bedienfelds nicht leuchten. austrocknen und verstopfen, wodurch sich die Druckqualität verschlechtert. Die Betriebsgeräusche können bis zu 40 Sekunden andauern, bis sich das Gerät ausschaltet. Attenersi alla procedura illustrata di seguito. Prima di scollegare la presa di alimentazione, assicurarsi che tutte le spie sul • 1. Premere il pulsante **ON** per spegnere la macchina. pannello dei comandi siano spente. Se si scollega la presa di alimentazione mentre tutte le spie sul pannello dei comandi sono accese o lampeggiano, 2. Assicurarsi che tutte le spie sul pannello dei comandi siano spente. si potrebbe verificare l'essiccazione e l'ostruzione delle cartucce FINE (FINE Cartridges) con una conseguente scarsa qualità di stampa. La stampante potrebbe continuare a emettere il rumore di quando è in funzione per massimo 40 secondi, poi si spegne.

1

![](_page_10_Picture_1.jpeg)

Lift the Scanning Unit (Cover) (A) and fix it with the Scanning Unit Support (D). Close the Document Cover (E) and lift it with the Scanning Unit (Cover).

Soulevez l'unité de numérisation (capot) (A) et fixez-la à l'aide du support de l'unité de numérisation (D). Fermez le couvercle du scanner (E) et soulevez-le en même temps que l'unité de numérisation (capot).

Heben Sie das Scan-Modul (Abdeckung) (A) an, und fixieren Sie es mit der Scan-Modul-Stütze (D). Schließen Sie den Vorlagendeckel (E), und heben Sie ihn mit dem Scan-Modul (Abdeckung) an.

Sollevare l'unità di scansione (coperchio) (A) e fissarla utilizzando il supporto dell'unità di scansione (D). Chiudere il coperchio dei documenti (E) e sollevarlo con l'unità di scansione (coperchio).

![](_page_11_Picture_178.jpeg)

![](_page_12_Figure_0.jpeg)

- Veillez à ne pas tacher vos mains ou les objets environnants avec l'encre présente sur le ruban de protection. •
- Ne touchez pas les parties métalliques des cartouches FINE. La machine risque de ne pas imprimer correctement.

Nachdem Sie die schwarze FINE-Patrone (FINE Cartridge) ® aus der Schachtel genommen haben, ziehen Sie das orangefarbene Schutzband (H) in Pfeilrichtung, und entfernen Sie es vorsichtig.

- Gehen Sie sorgfältig mit den FINE-Patronen (FINE Cartridges) um. Lassen Sie sie nicht fallen, und üben Sie keinen übermäßigen Druck darauf aus. •
- Verwenden Sie nur die mitgelieferten FINE-Patronen (FINE Cartridges). •
- Achten Sie darauf, dass die Tinte auf dem entfernten Klebeband nicht an Ihre Hände oder auf die umliegende Arbeitsfläche gelangt. •
- Berühren Sie nicht die Metallteile der FINE-Patronen (FINE Cartridges). Bei Berührung druckt das Gerät möglicherweise nicht ordnungsgemäß.

Dopo avere estratto la Cartuccia FINE (FINE Cartridge) nera @ dalla confezione, tirare il nastro arancione di protezione (H) nella direzione della freccia e rimuoverlo con cautela.

- Maneggiare con cura le cartucce FINE (FINE Cartridges). Evitare di farle cadere o di applicarvi una pressione eccessiva.
- Accertarsi di utilizzare cartucce FINE (FINE Cartridges) fornite.
- Fare attenzione a non macchiare le mani o la zona circostante con l'inchiostro presente sul nastro protettivo. •
- Non toccare le parti metalliche delle Cartucce FINE (FINE Cartridges). In caso contrario, la stampante potrebbe non stampare correttamente.

![](_page_13_Picture_0.jpeg)

![](_page_13_Picture_1.jpeg)

- holder. •
	- Install in a well-lit environment.
- Install the Black FINE Cartridge  $\circledB$  into the right slot  $\circledB$ , and the Color FINE Cartridge  $\odot$  into the left slot  $\odot$ .

Insérez la cartouche  $FINE$  Noir  $\circledB$  dans le logement  $d$ roit  $\mathbf{\circledB}$ .

- Ne cognez pas la cartouche FINE contre les bords du support.
- Installez-la dans de bonnes conditions d'éclairage.
- Installez la cartouche FINE Noir ® dans le logement droit  $\circledR$ , et la cartouche FINE Couleur  $\circledR$  dans le logement gauche  $\odot$ .

Setzen Sie die schwarze FINE-Patrone (FINE Cartridge)  $\circledR$  in den rechten Steckplatz  $\circledR$  ein.

- Stoßen Sie mit der FINE-Patrone (FINE Cartridge) nicht gegen die Seiten des Halters.
	- Achten Sie beim Einsetzen auf eine gut beleuchtete Umgebung.
	- Setzen Sie die schwarze FINE-Patrone (FINE Cartridge) ® in den rechten Steckplatz (B) und die farbige FINE-Patrone (FINE Cartridge)  $\odot$  in den linken Steckplatz ein  $\odot$ .

Inserire la cartuccia FINE (FINE Cartridge) ® nera nello slot corretto  $\circledR$ .

- Evitare che la cartuccia FINE (FINE Cartridge) urti i lati del supporto. •
	- Eseguire l'installazione della cartuccia in un ambiente adeguatamente illuminato.
	- Installare la cartuccia FINE (FINE Cartridge) Nero ® nello slot di destra  $\circledR$  e la cartuccia FINE (FINE Cartridge) Colore  $\circledR$  in quello di sinistra  $\Omega$ .

Place the Black FINE Cartridge  $\circledast$  into the right slot  $\circledast$ . Push down  $\circledast$  of the Ink Cartridge Locking Cover until you hear a click to close it completely.

Do not knock the FINE Cartridge against the sides of the View the Ink Cartridge Locking Cover  $\circledB$  straight on and check that it is locked correctly (not at an angle).

Appuyez ® sur le couvercle de verrouillage de cartouche d'encre jusqu'à ce que vous entendiez le déclic de fermeture complète.

Mettez-vous en face du couvercle de verrouillage de cartouche d'encre ® et vérifiez qu'il est correctement verrouillé (il ne doit pas être de travers).

Drücken Sie der Verriegelung der Tintenpatronen nach unten, bis Sie ein Klicken hören, um diese vollständig zu schließen.

Schauen Sie gerade auf die Verriegelung der Tintenpatrone ®, und vergewissern Sie sich, dass sie richtig verriegelt ist und nicht schief sitzt.

Premere verso il basso ® del coperchio di bloccaggio della cartuccia di inchiostro finché non scatta in posizione.

Controllare che il coperchio di bloccaggio della cartuccia di inchiostro ® sia bloccato correttamente (non deve essere inclinato).

![](_page_14_Picture_86.jpeg)

41

÷

![](_page_15_Picture_1.jpeg)

![](_page_15_Picture_190.jpeg)

![](_page_16_Picture_360.jpeg)

**Chargement du papier**

**Load Paper**

*4* **Install the Software Installieren der Software Installazione del software Installation du logiciel ftware** nstall the Softwar du logici IBN b=  $\overline{\bullet}$  $\bullet$  $\Omega$  $\boldsymbol{a}$  $\mathbf d$  $\mathbf d$  $\overline{\bullet}$ nstallation  $\overline{\bullet}$  $\mathbf{d}$  $\blacksquare$ nstallazion erei  $\blacksquare$ stall

Non collegare ancora il cavo USB. • Per utilizzare la stampante collegandola a un computer, nel software sono disponibili i driver da copiare (installare) sul disco rigido del computer. Il processo di installazione richiede circa 20 minuti. La durata dell'installazione varia a seconda dell'ambiente del computer o del numero di applicazioni da installare. Prima di eseguire l'installazione, chiudere tutte le applicazioni in esecuzione. Accedere al computer come amministratore (o membro del gruppo • Administrators). • Non alternare account utente diversi durante il processo di installazione. Durante l'installazione potrebbe essere necessaria la connessione a Internet. È possibile che siano presenti costi di connessione a carico del cliente. Consultare il provider Internet. • Durante la procedura di installazione potrebbe essere necessario riavviare il computer. Seguire le istruzioni a video e non rimuovere il **CD-ROM di installazione (Setup CD-ROM)** durante il riavvio. L'installazione riprenderà dopo il riavvio del computer. • Per informazioni sui requisiti di sistema, consultare "7 Specifiche". • • Schließen Sie das USB-Kabel noch nicht an. Um das Gerät in Verbindung mit einem Computer verwenden • zu können, müssen Software und Treiber auf die Festplatte des Computers kopiert bzw. installiert werden. Der Installationsvorgang nimmt ca. 20 Minuten in Anspruch. (Die Installationsdauer hängt von der Computerumgebung sowie der Anzahl der zu installierenden Anwendungen ab.) Schließen Sie vor der Installation alle offenen Anwendungen. Melden Sie sich als Administrator (oder Mitglied der Administratorgruppe) • an. Wechseln Sie während des Installationsvorgangs nicht den Benutzer. • Während der Installation ist möglicherweise eine Internetverbindung • erforderlich. Möglicherweise fallen Verbindungsgebühren an. Wenden Sie sich hierzu an Ihren Internetprovider. Möglicherweise muss während des Installationsvorgangs der Computer • neu gestartet werden. Folgen Sie in diesem Fall den Anweisungen auf dem Bildschirm. Nehmen Sie die **Installations-CD-ROM (Setup CD-ROM)** während des Neustarts nicht heraus. Die Installation wird nach dem Neustart des Computers fortgesetzt. • Informationen zu den Systemanforderungen finden Sie unter .7 Technische Daten". • Ne branchez pas encore le câble USB. Pour pouvoir contrôler la machine à partir d'un ordinateur, • le logiciel contenant les pilotes doit être copié (installé) sur le disque dur. Le processus d'installation prend environ 20 minutes. (La durée de l'installation varie selon l'environnement informatique et le nombre d'applications à installer.) Quittez toutes les applications en cours d'exécution avant l'installation. Connectez-vous en tant qu'administrateur (ou membre du groupe Administrateurs). Ne changez pas d'utilisateur au cours du processus d'installation. • Une connexion Internet peut être requise lors de l'installation. Prévoir des • frais de connexion. Consultez le fournisseur d'accès Internet. Vous devrez peut-être redémarrer votre ordinateur durant le processus • d'installation. Suivez les instructions à l'écran et ne retirez pas le **CD-ROM d'installation** pendant le redémarrage. Une fois l'ordinateur redémarré, le processus d'installation reprend là où il s'était interrompu. • Pour connaître la configuration système requise, reportez-vous à la section « 7 Spécifications ». • • To use the machine by connecting it to a computer, software including the drivers needs to be copied (installed) to the computer's hard disk. The installation process takes about 20 minutes. (The installation time varies depending on the computer environment or the number of application software to be installed.) • Do not connect the USB cable yet. Quit all running applications before installation. Log on as the administrator (or a member of the Administrators group). • Do not switch users during the installation process. • Internet connection may be required during the installation. Connection fees may apply. Consult the internet service provider. • It may be necessary to restart your computer during the installation process. Follow the on-screen instructions and do not remove the **Setup CD-ROM** during restarting. The installation resumes once your computer has restarted. • For the system requirements, refer to "7 Specifications". • •

## **Windows**

- $\Box$  If you connect the machine via USB cable before installing the software:
- □ Si vous connectez la machine avec un câble USB avant d'installer le logiciel :
- □ Wenn Sie vor der Installation der Software das Gerät mit einem USB-Kabel anschließen:
- □ Se si collega la stampante tramite cavo USB prima dell'installazione del software:

- Found New Hardware

Windows needs to install driver software for your series

I ocate and install driver software (recommended) Windows will quide you through the process of installing driver software for your device

 $\triangle$  Ask me again later Windows will ask again the next time you plug in your device or log on.

Don't show this message again for this device Your device will not function until you install driver software

## Cancel

Windows doit installer le pilote logiciel de votre

- Bechercher et installer le pilote logiciel (recommandé) ...<br>Windows vous guidera dans l'installation du logiciel pilote de votre nérinhérique.
- Me redemander ultérieurement Windows vous posera à nouveau cette question lorsque vous<br>brancherez le périphérique ou ouvrirez une session.
- Ne plus afficher ce message pour ce périphérique Votre périphérique ne fonctionnera pas tant que vous n'aurez pas installé son pilote

![](_page_18_Picture_16.jpeg)

#### **For Windows 7**

- 1. Remove the USB cable connected to your computer.
- 2. Proceed to **O** on page 18.

#### **For Windows Vista/Windows XP**

- This dialog box may appear.
- If the dialog box closes, proceed to  $\blacksquare$  on page 18. 1. Remove the USB cable connected to your computer.
- 2. Click **Cancel**.
- 3. Proceed to **O** on page 18.

#### **Sous Windows 7**

- 1. Débranchez le câble USB connecté à votre ordinateur.
- 2. Passez à l'étape  $\bigcap$  à la page 18.

#### **Sous Windows Vista/Windows XP**

- Il se peut que cette boîte de dialogue apparaisse.
- Si la boîte de dialoque se ferme, passez à l'étape  $\bigcap$  de la page 18. 1. Débranchez le câble USB de l'ordinateur.
- 2. Cliquez sur **Annuler (Cancel)**.
- 3. Passez à l'étape  $\bigcap$  à la page 18.

#### **Für Windows 7**

- 1. Ziehen Sie das USB-Kabel am Computer ab.
- 2. Fahren Sie mit auf Seite 18 fort.

#### **Für Windows Vista/Windows XP**

- Dieses Dialogfeld wird möglicherweise angezeigt.
- 1. Ziehen Sie das USB-Kabel vom Computer ab.
- Wird das Dialogfeld geschlossen, fahren Sie mit auf Seite 18 fort.
- 2. Klicken Sie auf **Abbrechen (Cancel)**.
- 3. Fahren Sie mit auf Seite 18 fort.

#### **Per Windows 7**

- 1. Rimuovere il cavo USB collegato al computer.
- 2. Passare a a pagina 18.

#### **Per Windows Vista/Windows XP**

Potrebbe essere visualizzata questa finestra di dialogo.

- Se la finestra di dialogo viene chiusa, passare a a pagina 18. 1. Rimuovere il cavo USB collegato al computer.
- 2. Fare clic su **Annulla (Cancel)**.
- 3. Passare a a a pagina 18.

## **Windows**

- □ Easy-WebPrint EX
- □ Easy-WebPrint EX
- □ Easy-WebPrint EX
- □ Easy-WebPrint EX

Easy-WebPrint EX is Web print software that is installed on the computer when installing the supplied software. Internet Explorer 7 or later is required to use this software. An Internet connection is required for installation.

Easy-WebPrint EX est un logiciel d'impression Web qui est installé sur l'ordinateur en même temps que le logiciel fourni. Internet Explorer 7 ou une version ultérieure est requise pour utiliser le logiciel. Vous devrez vous connecter à Internet pour l'installation.

Bei Easy-WebPrint EX handelt es sich um die Webdrucksoftware, die bei der Installation der mitgelieferten Software auf Ihrem Computer installiert wird. Zur Verwendung dieser Software ist Internet Explorer 7 oder höher erforderlich. Für die Installation ist eine Internetverbindung erforderlich.

Easy-WebPrint EX è un software di stampa Web che viene installato nel computer insieme al software fornito. Per utilizzare questo software è necessario disporre di Internet Explorer 7 o versione successiva. Per eseguire l'installazione, è necessario disporre di una connessione a Internet.

![](_page_19_Picture_0.jpeg)

#### Press the **ON** button (A) to TURN OFF THE MACHINE.

Operating noise may continue for up to 40 seconds until the machine turns off.

> Do NOT connect the USB cable to the computer and the machine yet. If you have already connected the cable, disconnect it now. •

#### Appuyez sur le bouton **MARCHE (ON)** (A) pour METTRE LA MACHINE HORS TENSION.

Le bruit de fonctionnement peut continuer jusqu'à 40 secondes, jusqu'à la mise hors tension de la machine.

![](_page_19_Picture_6.jpeg)

•

Ne branchez pas encore le câble USB à l'ordinateur et à la machine. Si vous avez déjà branché le câble, débranchez-le.

![](_page_19_Picture_8.jpeg)

Turn on the computer, then insert the **Setup CD-ROM** into the CD-ROM drive.

If you are using Windows, the setup program starts automatically.

#### **For Windows**

•

If the program does not start automatically, double-click the CD-ROM icon in **Computer** or **My Computer**. When the CD-ROM contents appear, double-click **MSETUP4.EXE**.

Allumez l'ordinateur et insérez le **CD-ROM d'installation** dans le lecteur de CD-ROM.

Si vous utilisez Windows, le programme de configuration démarre automatiquement.

#### 有目 **Sous Windows**

•

Si le programme d'installation ne se lance pas automatiquement, double-cliquez sur l'icône de CD-ROM dans **Ordinateur (Computer)** ou **Poste de travail (My computer)**. Une fois le contenu du CD-ROM affiché, double-cliquez sur **MSETUP4.EXE**.

#### Drücken Sie die Taste **EIN (ON)** (A), um DAS GERÄT AUSZUSCHALTEN.

Die Betriebsgeräusche können bis zu 40 Sekunden andauern, bis sich das Gerät ausschaltet.

![](_page_19_Picture_19.jpeg)

#### Premere il pulsante **ON** (A) per SPEGNERE LA STAMPANTE.

La stampante potrebbe continuare a emettere il rumore di quando è in funzione per massimo 40 secondi, poi si spegne.

![](_page_19_Picture_22.jpeg)

•

NON collegare ancora il cavo USB al computer e alla stampante. Se si è già collegato il cavo, scollegarlo ora.

#### Schalten Sie den Computer ein, und legen Sie die **Installations-CD-ROM (Setup CD-ROM)** in das CD-ROM-Laufwerk ein.

Wenn Sie Windows verwenden, startet das Setup-Programm automatisch.

#### 尾尾 **Für Windows**

Wenn das Programm nicht automatisch startet, doppelklicken Sie auf das CD-ROM-Symbol unter **Computer** oder **Arbeitsplatz (My Computer)**. Wenn der Inhalt der CD-ROM angezeigt wird, doppelklicken Sie auf **MSETUP4.EXE**. •

Accendere il computer, quindi inserire il **CD-ROM di installazione (Setup CD-ROM)** nell'unità CD-ROM.

Se si utilizza Windows, il programma di installazione verrà avviato automaticamente.

#### **Per Windows** 非

Se il programma non viene avviato automaticamente, fare doppio clic sull'icona del CD-ROM in **Computer** o **Risorse del computer (My Computer)**. Quando viene visualizzato il contenuto del CD-ROM, fare doppio clic sul file **MSETUP4.EXE**. •

![](_page_20_Picture_0.jpeg)

![](_page_21_Picture_1.jpeg)

![](_page_22_Picture_118.jpeg)

Important Information for the Installation

Important Information for the Installation

![](_page_23_Figure_1.jpeg)

![](_page_24_Picture_0.jpeg)

9

![](_page_25_Picture_576.jpeg)

**1**<br>
Use the Operation Panel on the machine to<br>
print your committers a still, the drivers. You can<br>
the computer along with the drivers. You can<br>
the committed with the drivers with the drivers of the machine in the mach Use the Operation Panel on the machine to print your own items easily. Various application software are installed on the computer along with the drivers. You can print creative items by correcting/enhancing photos using the application software. For details on how to use the application software and the machine, refer to the onscreen manual.

Utilisez le panneau de contrôle de la machine pour imprimer facilement vos documents. Diverses applications sont installées sur l'ordinateur en même temps que les pilotes. Vous pouvez réaliser des impressions créatives en corrigeant/améliorant vos photos à l'aide de l'application.

Pour plus d'informations sur l'utilisation de l'application et de la machine, reportez-vous au manuel en ligne.

Verwenden Sie das Bedienfeld des Geräts zum einfachen Drucken Ihrer Objekte. Verschiedene

Anwendungssoftwareprogramme werden zusätzlich zu den Treibern auf dem Computer installiert. Sie können kreative Objekte drucken, indem Sie Fotos mithilfe der Anwendungssoftware korrigieren/optimieren. Details zur Verwendung der Anwendungssoftware und des Geräts finden Sie im Online-Handbuch.

È possibile stampare con facilità i propri materiali utilizzando il pannello dei comandi della stampante.

Insieme ai driver, nel computer vengono installate varie applicazioni software. Tali applicazioni consentono di stampare materiali creativi con correzione/ottimizzazione delle foto.

Per informazioni sull'utilizzo delle applicazioni software e della stampante, consultare il manuale a video.

Solution Menu EX is a gateway to functions and information that allow you to make full use of the machine! For example,

- Open the on-screen manual.
- Open various application software.

Solution Menu EX est une passerelle donnant accès à des fonctions et informations vous permettant d'utiliser l'appareil au maximum de ses capacités. Par exemple,

- Ouvrez le manuel en ligne.
- Ouvrez plusieurs applications.

Solution Menu EX bietet Zugriff auf Funktionen und Informationen, die Ihnen helfen, die volle Funktionalität des Geräts zu nutzen. Beispiel:

- Öffnen Sie das Online-Handbuch.
- Offnen Sie verschiedene Anwendungen.

Solution Menu EX consente di accedere con facilità alle funzioni e alle informazioni utili per sfruttare al meglio la stampante. Ad esempio,

- Aprire il manuale a video.
- Aprire le varie applicazioni software.

![](_page_26_Picture_22.jpeg)

#### **How to open the on-screen manual**

Click **Help & Settings**, then click this icon to open the on-screen manual.

#### **Procédure d'ouverture du manuel en ligne**

Cliquez sur **Aide et paramètres (Help & Settings)**, puis cliquez sur cette icône pour ouvrir le manuel en ligne.

#### **Öffnen des Online-Handbuchs**

Klicken Sie auf **Hilfe und Einstellungen (Help & Settings)** und dann auf dieses Symbol, um das Online-Handbuch zu öffnen.

#### **Modalità di apertura del manuale a video**

Fare clic su **Guida e impostazioni (Help & Settings)**, quindi fare clic su questa icona per aprire il manuale a video.

![](_page_26_Picture_31.jpeg)

#### **How to start Solution Menu EX**

Click this icon on the desktop (Windows) or on the Dock (Macintosh) to start Solution Menu EX.

#### **Procédure de démarrage de Solution Menu EX**

Pour démarrer Solution Menu EX, cliquez sur cette icône sur le bureau (Windows) ou dans le Dock (Macintosh).

#### **Starten von Solution Menu EX**

Klicken Sie auf dieses Symbol auf dem Desktop (Windows) oder im Dock (Macintosh), um Solution Menu EX zu starten.

#### **Come avviare Solution Menu EX**

Fare clic su questa icona nel desktop (Windows) o nel Dock (Macintosh) per avviare Solution Menu EX.

![](_page_27_Picture_173.jpeg)

![](_page_28_Picture_280.jpeg)

Try Copying

![](_page_29_Picture_1.jpeg)

Close the Document Cover, then press the **Black** button (F) or the **Color** button (G).

Copying will start. Do not open the Document Cover until copying is complete. Remove the document after printing.

For the procedure to copy on paper other than plain paper, refer to "Copying" in the on-screen manual: **Advanced Guide**.

Fermez le couvercle du scanner, puis appuyez sur le bouton **Noir (Black)** (F) ou **Couleur (Color)** (G). Pour consulter la procédure de copie sur du papier autre que

La copie démarre. N'ouvrez le capot de document qu'une fois la copie terminée. Retirez le document après l'impression.

Schließen Sie den Vorlagendeckel, und drücken Sie anschließend die Taste **Schwarz (Black)** (F)

Der Kopiervorgang wird gestartet. Öffnen Sie den Vorlagendeckel erst, nachdem der Kopiervorgang vollständig abgeschlossen ist. Nehmen Sie das Dokument nach dem Drucken heraus.

du papier ordinaire, reportez-vous à la section « Copie » du manuel en ligne **Guide d'utilisation avancée**.

Weitere Informationen über das Kopieren auf anderem Papier als Normalpapier finden Sie unter "Kopieren" im Online-Handbuch: **Erweitertes Handbuch**.

Chiudere il coperchio dei documenti, quindi premere il pulsante **Nero (Black)** (F) o il pulsante

La copia verrà avviata. Non aprire il coperchio dei documenti fino a quando la copia non è stata completata. Al termine della stampa, rimuovere il documento.

Per la procedura di copia su carta diversa dalla carta comune, consultare "Copia" nel manuale a video: **Guida Avanzata**.

![](_page_30_Picture_270.jpeg)

Print Photos from a Computer Impression de photos depuis un ordinateur Drucken von Fotos von einem Computer Print Photos from a ComputerImpression de photos depuis un ordinateur Drucken von Fotos von einem Computer

![](_page_31_Picture_0.jpeg)

![](_page_31_Picture_1.jpeg)

![](_page_31_Figure_2.jpeg)

![](_page_31_Figure_3.jpeg)

![](_page_31_Picture_4.jpeg)

![](_page_31_Picture_227.jpeg)

 $\blacksquare$ 

After a period of use, the inside of the machine may become stained with ink.

To avoid staining your hands or clothes with ink, it is recommended that you clean the Ink Cartridge Locking Cover (A) and the inside of the tray (B) with a facial tissue or the like as required.

If the Scanning Unit (Cover) is left open for more than 10 minutes, the FINE Cartridge Holder moves to the right automatically.

Au bout d'un certain temps d'utilisation, des taches d'encre peuvent apparaître à l'intérieur de la machine. Pour éviter de tacher vos mains ou vos vêtements avec de l'encre, il est recommandé de nettoyer le couvercle de verrouillage de cartouche d'encre (A) ainsi que l'intérieur du bac (B) à l'aide d'un papier-mouchoir ou équivalent.

Si l'unité de numérisation (capot) reste ouverte pendant plus de 10 minutes, le porte-cartouche FINE se déplace automatiquement vers la droite.

Nachdem das Gerät eine Zeit lang benutzt wurde, kann das Geräteinnere durch Tinte verschmutzt sein.

Reinigen Sie bei Bedarf die Verriegelung der Tintenpatrone (A) und das Innere des Fachs (B) mit einem Kosmetiktuch o. Ä., um zu vermeiden, dass Tinte an Ihre Hände oder Kleidung gelangt.

Falls das Scan-Modul (Abdeckung) länger als 10 Minuten offen gelassen wird, fährt die FINE-Patronen-Halterung (FINE Cartridge Holder) automatisch nach rechts.

Dopo un periodo di utilizzo, l'interno della stampante si sporca di inchiostro.

Per evitare di macchiarsi le mani o gli abiti con l'inchiostro, si consiglia di pulire il coperchio di bloccaggio della cartuccia di inchiostro (A) e la parte interna del vassoio (B) con un fazzoletto in tessuto o materiale analogo in caso di necessità.

Se l'unità di scansione (coperchio) viene lasciata aperta per oltre 10 minuti, il supporto cartuccia FINE (FINE Cartridge Holder) si sposta automaticamente verso destra.

![](_page_32_Picture_12.jpeg)

![](_page_33_Picture_395.jpeg)

![](_page_33_Picture_396.jpeg)

Specifications are subject to change without notice.

Copy Specifications

Scan Specifications

About Consumables

Consumables (ink tanks / FINE Cartridges) are available for 5 years after production has stopped.

![](_page_34_Picture_512.jpeg)

Les spécifications pourront faire l'objet de modifications sans préavis.

À propos des consommables Les consommables (cartouches d'encre/cartouches FINE) sont disponibles pendant 5 ans après l'arrêt de la production.

![](_page_35_Picture_419.jpeg)

Die Angaben können sich jederzeit ohne vorherige Ankündigung ändern.

Informationen zu Verbrauchsmaterialien

Verbrauchsmaterialien (Tintenpatronen/FINE-Patrone (FINE Cartridges)) sind noch 5 Jahre nach Produktionsstopp erhältlich.

\* Tintentropfen

**Druckbreite**

Feuchtigkeit: 5

Etwa 450  $(B)$  x

**Gewicht**

![](_page_36_Picture_407.jpeg)

Le specifiche sono soggette a modifica senza preavviso.

**Specifiche**

Specifiche

Informazioni sui materiali di consumo I materiali di consumo (serbatoi d'inchiostro/cartucce FINE (FINE Cartridges)) sono disponibili per 5 anni dopo la cessazione della produzione.

**35**

The following ink cartridges are compatible with this machine.

Les cartouches d'encre suivantes sont compatibles avec cette machine.

Folgende Tintenpatronen sind mit diesem Gerät kompatibel.

Le seguenti cartucce inchiostro sono compatibili con questa stampante. canon.co.nz

![](_page_37_Picture_4.jpeg)

CANON INC. 30-2, Shimomaruko 3-chome, Ohta-ku, Tokyo 146-8501, Japan

CANON EUROPA N.V. Bovenkerkerweg 59-61 1185 XB Amstelveen The Netherlands www.canon-europe.com

#### CANON AUSTRALIA PTY LTD

1 Thomas Holt Drive, North Ryde, Sydney N.S.W. 2113, Australia canon.com.au

#### CANON NEW ZEALAND LIMITED

Akoranga Business Park, Akoranga Drive, Northcote, Auckland, New Zealand